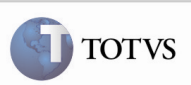

## Flexibilização do Cálculo Normal x Documento de Frete

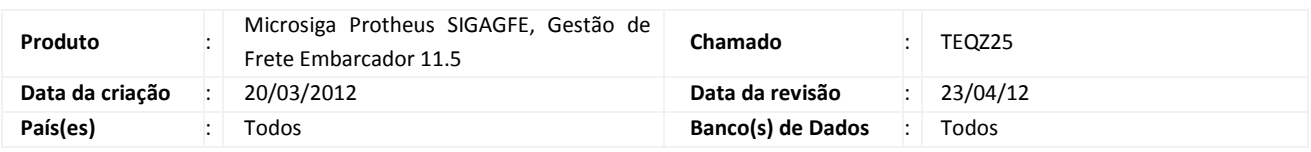

# Importante

Foram efetuadas melhorias para que o cálculo normal para um Documento de Frete não seja obrigatório.

O parâmetro "Cálculo Normal" (MV\_OBNENT) foi alterado para conter as seguintes opções:

"1" – Sempre Obrigatório;

"2" – Sempre Opcional;

"3" – Conforme Param. Módulo.

Ao ser informada opção "3", é verificado o campo "GVT\_CALCN", que possui as opções "Opcional" e "Obrigatório". Dependendo do valor informado, o cálculo será ou não obrigatório no relacionamento dos Documentos de Carga com o Documento de Frete.

Apenas essa funcionalidade foi alterada, não foi alterada a Conferência de Frete.

## Procedimento para Implementação

O sistema é atualizado logo após a aplicação do pacote de atualizações (Patch) deste chamado.

# Importante

Antes de executar o compatibilizador U\_GFE11525 é imprescindível:

- a) Realizar o backup da base de dados do produto na qual será executado o compatibilizador (diretório "\PROTHEUS11\_DATA\DATA") e dos dicionários de dados "SXs" (diretório "\PROTHEUS11\_DATA\ SYSTEM").
- b) Os diretórios acima mencionados correspondem à instalação padrão do Protheus, portanto, devem ser alterados conforme o produto instalado na empresa.
- c) Essa rotina deve ser executada em modo exclusivo, ou seja, nenhum usuário deve estar utilizando o sistema.
- d) Se os dicionários de dados possuírem índices personalizados (criados pelo usuário), antes de executar o compatibilizador, certifique-se de que estão identificados pelo nickname. Caso o compatibilizador necessite criar índices, irá adicioná-los a partir da ordem original instalada pelo Protheus, o que poderá sobrescrever índices personalizados, caso não estejam identificados pelo nickname.

### SIGAGFE – Flexibilização do Cálculo Normal x Documento de Frete 1

# Boletim Técnico

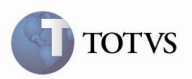

e) O compatibilizador deve ser executado com a Integridade Referencial desativada\*.

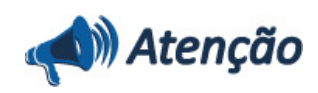

O procedimento a seguir deve ser realizado por um profissional qualificado como Administrador de Banco de Dados (DBA) ou equivalente!

A ativação indevida da Integridade Referencial pode alterar drasticamente o relacionamento entre tabelas no banco de dados. Portanto, antes de utilizá-la, observe atentamente os procedimentos a seguir:

i. No Configurador (SIGACFG), veja se a empresa utiliza Integridade Referencial, selecionando a opção Integridade/Verificação (APCFG60A).

ii. Se não há Integridade Referencial ativa, são relacionadas em uma nova janela todas as empresas e filiais cadastradas para o sistema e nenhuma delas estará selecionada. Neste caso, E SOMENTE NESTE, não é necessário qualquer outro procedimento de ativação ou desativação de integridade, basta finalizar a verificação e aplicar normalmente o compatibilizador, conforme instruções.

iii. Se há Integridade Referencial ativa em todas as empresas e filiais, é exibida uma mensagem na janela Verificação de relacionamento entre tabelas. Confirme a mensagem para que a verificação seja concluída, ou;

iv. Se há Integridade Referencial ativa em uma ou mais empresas, que não na sua totalidade, são relacionadas em uma nova janela todas as empresas e filiais cadastradas para o sistema e, somente, a(s) que possui(em) integridade está(arão) selecionada(s). Anote qual(is) empresa(s) e/ou filial(is) possui(em) a integridade ativada e reserve esta anotação para posterior consulta na reativação (ou ainda, contate nosso Help Desk Framework para informações quanto a um arquivo que contém essa informação).

v. Nestes casos descritos nos itens "iii" ou "iv", E SOMENTE NESTES CASOS, é necessário desativar tal integridade, selecionando a opção Integridade/ Desativar (APCFG60D).

vi. Quando desativada a Integridade Referencial, execute o compatibilizador, conforme instruções.

vii. Aplicado o compatibilizador, a Integridade Referencial deve ser reativada, SE E SOMENTE SE tiver sido desativada, através da opção Integridade/Ativar (APCFG60). Para isso, tenha em mãos as informações da(s) empresa(s) e/ou filial(is) que possuía(m) ativação da integridade, selecione-a(s) novamente e confirme a ativação.

#### Contate o Help Desk Framework EM CASO DE DÚVIDAS!

1. Em Microsiga Protheus TOTVS Smart Client (se versão 10) ou ByYou Smart Client (se versão 11), digitar U\_GFE11525 no campo Programa Inicial.

## Importante

Para a correta atualização do dicionário de dados, certifique-se que a data do compatibilizador seja igual ou superior a 20/03/2012.

2. Acionar OK para continuar.

3. Após a confirmação é exibida uma tela para a seleção da empresa em que o dicionário de dados será modificado ou é apresentada a janela para seleção do compatibilizador. Selecionar o programa U\_GFE11525().

4. Ao confirmar é exibida uma mensagem de advertência sobre o backup e a necessidade de sua execução em modo exclusivo.

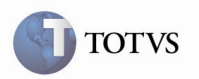

5. Acionar Sim para iniciar o processamento. O primeiro passo da execução é a preparação dos arquivos. É apresentada uma mensagem explicativa na tela.

6. Em seguida, é exibida a janela Atualização concluída com o histórico (log) de todas as atualizações processadas. Nesse log de atualização, são apresentados somente os campos atualizados pelo programa. O compatibilizador cria os campos que ainda não existem no dicionário de dados.

- 7. Acionar Gravar para salvar o histórico (log) apresentado.
- 8. Acionar OK para encerrar o processamento.

#### 1. Criação de Campo no arquivo SX3 – Campos:

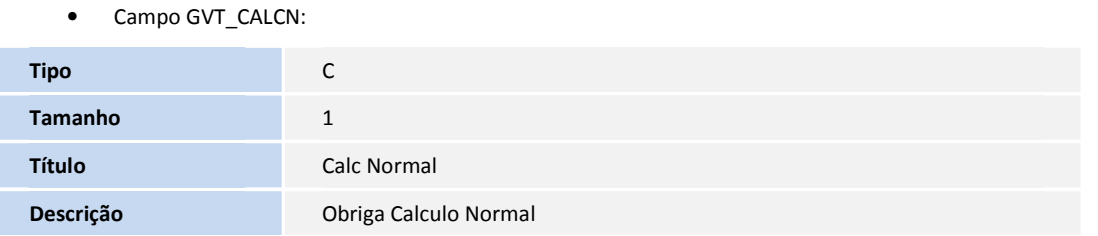

### Procedimento para Utilização

1 – É necessário existir um Romaneio liberado, não calculado e com os Documentos de Carga relacionados. Uma espécie de Documento de Frete cadastrada com o campo "Calc Normal" com a opção "3", que informa que será verificado no parâmetro "MV\_OBNENT" a obrigatoriedade ou não do cálculo. E informar se é "Obrigatório" ou "Opcional" no parâmetro "MV\_OBNENT".

2 – Acessar o programa Manutenção de Documentos de Frete, disponível em Atualizações > Movimentação > Doc. Frete/Faturas > Documentos Frete.

3 – Acionar Incluir e informar a espécie cadastrada, relacionar o Documento de Carga sem cálculo e confirmar. Dependendo do que foi informado no parâmetro "MV\_OBNENT", será bloqueada ou permitida a inclusão.

4 – Para verificar as duas situações, alterar o valor do parâmetro "MV\_OBNENT" e refazer o cadastramento do Documento de Frete.

### Informações Técnicas

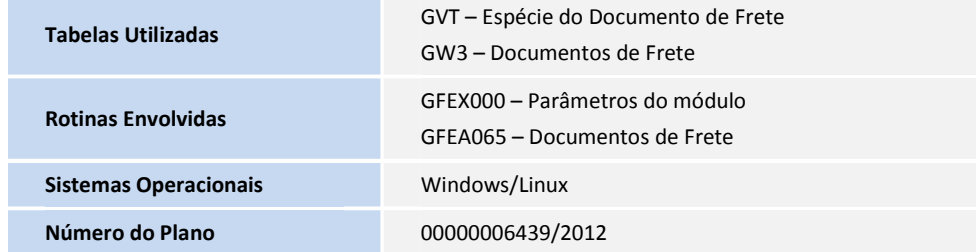